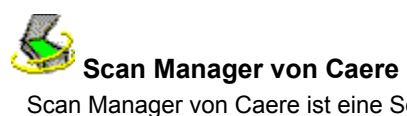

Scan Manager von Caere ist eine Software, die von Caere-Anwendungen für die Kommunikation mit dem Scanner verwendet wird. Scan Manager wird automatisch mit allen Caere-Anwendungen installiert.

#### **So öffnen Sie Scan Manager:**

- **1** Klicken Sie in der Task-Leiste von Windows auf *Start,* und wählen Sie *Einstellungen Systemsteuerung.*
- **2** Doppelklicken Sie auf das Symbol *Scan Manager von Caere.*

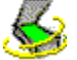

Das Fenster *Scan Manager von Caere* wird eingeblendet.

#### **Scannertreiber von Caere**

Zusammen mit einer Caere-Anwendung erhalten Sie spezielle Scannertreiber, die die Kommunikation der Anwendung mit unterstützten Scannern steuern. Diese Scannertreiberdateien werden bei der Installation von Scan Manager auf Ihren Computer kopiert.

Um Ihren Scanner mit einer Caere-Anwendung zu verwenden, müssen Sie ihn zunächst in Scan Manager von Caere als Standardscanner auswählen.

#### **Herstellereigene Scannertreiber**

Viele Scanner werden mit einem oder mehreren Scannertreibern geliefert. Dabei handelt es sich um Software (z. B. eine TWAIN-Datenquelle), die die Kommunikation zwischen dem Computer und dem Scanner ermöglicht. Für einige Scanner sind keine Treiber erforderlich, während andere nur mit mehreren Treibern funktionieren. Informationen über die Installation der erforderlichen Treiber entnehmen Sie bitte der Scannerdokumentation.

Bevor Sie den Scanner mit einer Anwendung von Caere verwenden können, muß der Scanner mit allen erforderlichen Treibern ordnungsgemäß installiert und konfiguriert sein. Treiber werden, wie andere Software auch, regelmäßig aktualisiert. Achten Sie darauf, daß Sie stets den aktuellsten Treiber des jeweiligen Scannerherstellers verwenden.

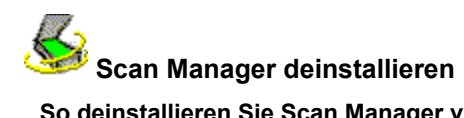

#### **So deinstallieren Sie Scan Manager von Caere:**

**1** Schließen Sie alle Caere-Anwendungen.

**2** Klicken Sie in der Task-Leiste von Windows auf *Start,* und wählen Sie *Einstellungen Systemsteuerung Software.*

- **3** Wählen Sie *Scan Manager von Caere* aus, und klicken Sie auf *Hinzufügen/Entfernen.*
- **4** Klicken Sie auf *OK,* um zu bestätigen, daß Scan Manager entfernt werden soll.
- **5** Starten Sie den Computer neu.

Möglicherweise werden einige Symbole und Programmdateien nicht entfernt, wenn sie nach der Installation umbenannt, geändert oder verschoben wurden.

## **Scan Manager neu installieren**

Um einen Scanner mit einer Caere-Anwendung verwenden zu können, muß Scan Manager von Caere installiert und der Scanner in Scan Manager ausgewählt sein. Scan Manager wird automatisch mit allen Caere-Anwendungen installiert.

Sollten Sie Scan Manager neu installieren müssen, gehen Sie nach der folgenden Anleitung vor.

 Prüfen Sie, ob der Scanner ordnungsgemäß angeschlossen ist, mit Ihrem System kompatibel ist und mit der vom Hersteller gelieferten Software (z. B. der TWAIN-Datenquelle) funktioniert, bevor Sie Scan Manager neu installieren und den Scanner mit einer Caere-Anwendung verwenden.

#### **So installieren Sie Scan Manager von Caere neu:**

- **1** Schalten Sie erst den Scanner und dann den Computer ein.
- **2** Schließen Sie alle Caere-Anwendungen.
- **3** Legen Sie die CD mit der Caere-Anwendung in das CD-ROM-Laufwerk ein.
- **4** Brechen Sie das reguläre Installationsprogramm ab, falls es automatisch gestartet wird.
- **5** Öffnen Sie den Ordner *Scanmgr,* und doppelklicken Sie auf die Programmdatei *Setup.exe.*
- **6** Gehen Sie nach den Anweisungen auf dem Bildschirm vor, um den Scanner auszuwählen. Nachdem Sie den Scanner in Scan Manager ausgewählt haben, können Sie in der Anwendung Scannereinstellungen auswählen.

## **Weitere Scanner für Caere-Anwendungen einrichten**

Bei der Installation von Scan Manager werden Sie aufgefordert, den Scanner auszuwählen, den Sie mit Ihren Caere-Anwendungen verwenden möchten.

Sie können jederzeit weitere Scanner auswählen.

#### **So wählen Sie weitere Scanner für Caere-Anwendungen aus:**

- **1** Schalten Sie erst den Scanner und dann den Computer ein.
- **2** Schließen Sie alle Caere-Anwendungen.
- **3** Klicken Sie in der Task-Leiste von Windows auf *Start,* und wählen Sie *Einstellungen Systemsteuerung.*
- **4** Doppelklicken Sie auf das Symbol *Scan Manager von Caere,* um Scan Manager zu öffnen.
- **5** Klicken Sie auf *Scanner hinzufügen,* um den *Assistenten zum Hinzufügen eines Scanners* zu öffnen. ╬

**6** Gehen Sie nach der Anleitung des Assistenten vor, um den Scanner einzurichten.

#### **Einen anderen Standardscanner auswählen**

Bei der Einrichtung eines zusätzlichen Scanners in Scan Manager von Caere werden Sie gefragt, ob der neue Scanner als Standardscanner für Caere-Anwendungen verwendet werden soll. Wenn Sie zu einem späteren Zeitpunkt einen anderen Scanner als Standardscanner verwenden möchten, klicken Sie mit der rechten Maustaste in Scan Manager auf das Symbol des Scanners, und wählen Sie *Als Standard verwenden.*

# **Den Standardscanner für Caere-Anwendungen ändern**

#### **So ändern Sie den Standardscanner:**

- **1** Schalten Sie erst den Scanner und dann den Computer ein.
- **2** Schließen Sie alle Caere-Anwendungen.
- **3** Klicken Sie in der Task-Leiste von Windows auf *Start,* und wählen Sie *Einstellungen Systemsteuerung.*

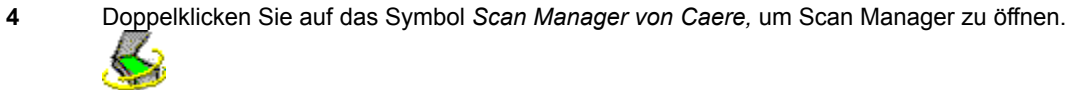

**5** Wählen Sie den Scanner aus, den Sie als Standardscanner verwenden möchten. **6** Wählen Sie im Menü *Datei* den Befehl *Als Standard verwenden.*

Statt dessen können Sie auch mit der rechten Maustaste auf das Scannersymbol klicken und im Kontextmenü den Befehl *Als Standard verwenden* wählen.

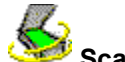

Ø.

## **Scannereinstellungen in Scan Manager auswählen**

In Scan Manager von Caere können Sie verschiedene Einstellungen für den eingerichteten Scanner auswählen.

#### **So wählen Sie in Scan Manager Scannereinstellungen aus:**

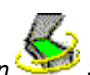

- **1** Klicken Sie in der Task-Leiste von Windows auf *Start,* und wählen Sie *Einstellungen Systemsteuerung.*
- **2** Doppelklicken Sie auf das Symbol *Scan Manager von Caere,* um Scan Manager zu öffnen.
- **3** Doppelklicken Sie auf das Symbol des Scanners, für den Sie Eigenschaften festlegen möchten. Das Dialogfeld *Eigenschaften* wird für den entsprechenden Scanner eingeblendet.
- **4** Klicken Sie auf die einzelnen Register, um auf verschiedene Optionen zuzugreifen.

**5** Klicken Sie auf *OK,* wenn Sie alle gewünschten Eigenschaften für diesen Scanner ausgewählt haben.

 Verschiedene Scanneroptionen können auch in den Caere-Anwendungen ausgewählt werden. Weitere Informationen dazu finden Sie in der Online-Hilfe der jeweiligen Anwendung.

#### **Kommunikationsprobleme zwischen Caere-Anwendungen und dem Scanner**

Sollten bei dem Betrieb des Scanners mit einer Caere-Anwendung Probleme auftreten oder beim Starten einer Caere-Anwendung Scannerfehlermeldungen angezeigt werden, gehen Sie nach den folgenden Lösungsschritten vor.

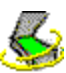

Prüfen Sie, ob der Scanner von der Caere-Anwendung und Ihrer Windows-Version unterstützt wird.

Eine Liste getesteter Scanner finden Sie im Heft *Hinweise zur Scannereinrichtung,* das Sie mit der Caere-Anwendung erhalten haben. Wird Ihr Scanner dort nicht aufgeführt, wenden Sie sich bitte an den Scannerhersteller, um zu erfahren, ob der Scanner unterstützt wird.

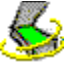

Prüfen Sie, ob der Scanner ordnungsgemäß angeschlossen ist, mit dem System kompatibel ist und mit der vom Hersteller gelieferten Software (z. B. der TWAIN-Datenquelle) funktioniert, *bevor* Sie ihn mit der Caere-Anwendung verwenden.<br>Prüfen Sie ob c

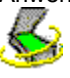

Prüfen Sie, ob der Scanner ordnungsgemäß eingeschaltet ist.

Scannertreiber müssen beim Systemstart geladen werden. Starten Sie daher zuerst den Scanner und anschließend den Computer neu.

 $\textcolor{red}{\diamond}$ Prüfen Sie, ob Scan Manager von Caere ordnungsgemäß installiert ist. Weitere Informationen dazu finden Sie unter Scan Manager von Caere.

 $\clubsuit$ Der Scanner muß in Scan Manager als Standardscanner ausgewählt sein. Weitere Informationen dazu finden Sie unter Den Standardscanner für Caere-Anwendungen ändern.

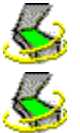

Prüfen Sie, ob der Scanner von einer anderen Anwendung belegt ist.

Deinstallieren Sie Scan Manager von Caere, und installieren Sie es dann neu.

#### **Scannen aus der Caere-Anwendung nicht möglich**

Steht der Befehl zum Scannen in der Caere-Anwendung nicht zur Verfügung, kann das folgende Ursachen haben:

 $\mathbb{S}$ Der Scanner wird von einer anderen Anwendung verwendet. Schließen Sie alle Anwendungen, die möglicherweise auf den Scanner zugreifen, und starten Sie die Caere-Anwendung neu.

 $\bigotimes$ Scan Manager von Caere ist nicht korrekt installiert. Weitere Informationen dazu finden Sie unter Scan Manager von Caere neu installieren.

 $\mathbf{\mathcal{Q}}$ Der Scanner ist in Scan Manager nicht als Standardscanner ausgewählt. Weitere Informationen dazu finden Sie unter Den Standardscanner für Caere-Anwendungen ändern.

 $\mathbb{Q}$ Es sind nicht alle für den Scanner erforderlichen Treiber (z. B. die TWAIN-Datenquelle) installiert. Bitte lesen Sie in der Scannerdokumentation nach, welche Treiber installiert werden müssen.

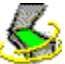

Der Scanner ist ausgeschaltet, nicht korrekt an den Computer angeschlossen oder nicht funktionsfähig. Prüfen Sie alle Kabelverbindungen, und testen Sie den Scanner mit einer anderen Scananwendung. Starten Sie den Scanner neu, um ihn zu reinitialisieren, und starten Sie anschließend den Computer neu.

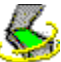

Der Scanner wird von der Caere-Anwendung nicht unterstützt. Eine Liste unterstützter Scanner finden Sie in den *Hinweisen zur Scannereinrichtung,* die Sie mit der Caere-Anwendung erhalten haben.

#### **Scannerfehlermeldung beim Starten von Caere-Anwendungen**

Möglicherweise wird beim ersten Starten einer Caere-Anwendung nach dem Installieren oder Ändern des Scanners in Scan Manager von Caere eine Fehlermeldung mit folgendem Inhalt eingeblendet:

#### *"Der Scanner ist für die Verwendung des Systemtreibers konfiguriert."*

Klicken Sie im Dialogfeld auf *OK,* wenn keine weiteren Eingaben erforderlich sind. Möglicherweise können Sie folgendes auswählen:

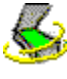

SCSI-Kennung oder Scannerkonfigurationsdaten

Sehen Sie in der Scannerdokumentation nach, welche Daten Sie eingeben müssen.

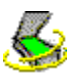

#### Seitengröße

Geben Sie das größte Seitenformat ein, das Ihr Scanner unterstützt.

#### **Systemabsturz beim Scannen**

**Bei einem Systemabsturz während des Scannens stehen Ihnen folgende Lösungsmöglichkeiten zur Verfügung:**

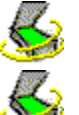

Starten Sie den Scanner neu, um ihn zu reinitialisieren. Starten Sie anschließend den Computer neu.

Überprüfen Sie die Scannereinrichtung. Weitere Informationen dazu finden Sie in den *Hinweisen zur Scannereinrichtung,* die Sie mit der Caere-Anwendung erhalten haben.

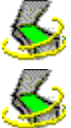

Erkundigen Sie sich beim Scannerhersteller, ob Sie den richtigen Treiber für Ihr Scannermodell verwenden.

Ist der Absturz auf einen Mangel an freiem Festplattenspeicher zurückzuführen, leeren Sie den Windows-Papierkorb, löschen Sie temporäre Dateien (\*.tmp) aus dem Ordner *Temp,* defragmentieren Sie die Festplatte, führen Sie ScanDisk für Windows 95 bzw. CheckDisk für Windows NT aus, und entfernen Sie Anwendungen und Dateien, die Sie nicht mehr benötigen.

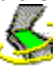

Ist der Absturz auf einen Mangel an verfügbarem Arbeitsspeicher (RAM) zurückzuführen, starten Sie den Computer neu, schließen Sie andere Anwendungen und nicht benötigte Fenster, und defragmentieren Sie in regelmäßigen Abständen die Festplatte.

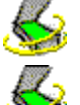

Erhöhen Sie den Arbeitsspeicher des Systems.

Prüfen Sie die in Scan Manager von Caere ausgewählten Eigenschaften des Scanners. Weitere Informationen dazu finden Sie im Abschnitt Scannereinstellungen in Scan Manager auswählen.

Sehen Sie auf der Webseite von Caere nach, ob eine Aktualisierung für Scan Manager verfügbar ist. Die Adresse lautet www.caere.com.

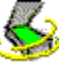

Wenn Sie einen TWAIN-kompatiblen Scanner verwenden, aktivieren Sie die TWAIN-Benutzeroberfläche. Doppelklicken Sie in Scan Manager von Caere auf das Symbol des Scanners. Klicken Sie auf das Register *TWAIN-Scannereinstellungen,* und aktivieren Sie die Option *TWAIN-Einstellungen vor dem Scannen anzeigen.*

#### **Aktuelle TWAIN-Datenquelle**

Dies ist die TWAIN-Datenquelle, die der Scanner momentan verwendet.

Eine TWAIN-Datenquelle ist eine vom Scannerhersteller bereitgestellte Software, die die Kommunikation zwischen Scanner und Computer ermöglicht.

Im Register *TWAIN-Datenquelle ändern* können Sie eine andere Datenquelle auswählen.

**Automatisch**

Wählen Sie diese Option, wenn Sie die von der TWAIN-Datenquelle empfohlene Einstellung übernehmen möchten.

(In der Regel sollten Sie *Automatisch* stets verwenden, wenn es verfügbar ist.)

Wählen Sie *Ja,* wenn Sie die rechts aufgeführte Einstellung verwenden möchten.

**Ja**

#### **Nein**

Wählen Sie *Nein,* wenn Sie die rechts aufgeführte Einstellung nicht verwenden möchten.

#### **TWAIN-Einstellungen vor dem Scannen anzeigen**

Mit dieser Option wird die Benutzeroberfläche der TWAIN-Datenquelle angezeigt, wenn Sie aus einer Caere-Anwendung scannen. (Sie wählen die Scannereinstellungen dann in der TWAIN-Datenquelle aus, nicht in der Caere-Anwendung.)

Wählen Sie *Ja,* wenn beim Scannen Probleme auftreten.

#### **Schwarzweißbilder invertieren**

Mit dieser Option werden beim Scannen die schwarzen und weißen Elemente auf der Seite vertauscht. Wählen Sie *Ja,* wenn die Schwarzweißelemente eines gescannten Bildes vertauscht zu sein scheinen.

#### **Graustufenbilder invertieren**

Mit dieser Option werden beim Scannen die hellen und dunklen Elemente auf der Seite vertauscht. Wählen Sie *Ja,* wenn die Graustufenelemente eines gescannten Bildes vertauscht zu sein scheinen.

#### **Farbbilder invertieren**

Mit dieser Option werden beim Scannen die Farbelemente auf der Seite vertauscht. Wählen Sie *Ja,* wenn die Farbelemente eines gescannten Bildes vertauscht zu sein scheinen.

#### **TWAIN-Stapelscannen**

Wählen Sie *Ja,* wenn beim Scannen mehrerer Seiten in einem automatischen Dokumenteinzug (ADF) Probleme auftreten.

## **Umgekehrte Helligkeitseinstellungen verwenden**

Wählen Sie *Ja,* um die Auswahlrichtung des Hell-/Dunkelreglers in Caere-Anwendungen zu ändern.

## **Seitenvereinbarung mit 300 DPI verwenden**

Wählen Sie *Ja,* wenn nach dem Scannen nur die obere linke Ecke der Seite sichtbar ist.

#### **Farbdokumente nur vom Flachbett aus scannen**

Wählen Sie *Ja,* wenn beim Scannen von Farbdokumenten im automatischen Dokumenteinzug (ADF) Probleme auftreten.

## **Datenquelle nach jedem Scannen schließen**

Wählen Sie *Ja,* wenn beim Scannen mehrerer Seiten Probleme auftreten.

#### **Verfügbare Papierformate vom Scanner abrufen**

Wählen Sie *Nein,* wenn der Scanner eine Seitengröße unterstützt, die nicht in den Scannereinstellungen der Caere-Anwendung verfügbar ist.

#### **Standardwerte**

Klicken Sie auf *Standardwerte,* um alle Einstellungen in diesem Register auf die Originalwerte zurückzusetzen.

#### **Verfügbare Datenquellen**

Hier sind die TWAIN-Datenquellen aufgeführt, die für den Scanner installiert sind.

Eine TWAIN-Datenquelle ist eine vom Scannerhersteller bereitgestellte Software, die die Kommunikation zwischen Scanner und Computer ermöglicht.

Wählen Sie die Datenquelle aus, die Sie mit Ihrem Scanner verwenden möchten, und klicken Sie auf *Als aktuelle Datenquelle verwenden.*

## **Als aktuelle Datenquelle verwenden**

Klicken Sie auf *Als aktuelle Datenquelle verwenden,* um die ausgewählte Datenquelle mit Ihrem Scanner zu verwenden.

#### **Aktueller ISIS-Treiber**

Dies ist der ISIS-Treiber, der momentan für den Scanner ausgewählt ist.

Ein ISIS-Treiber ist eine vom Scannerhersteller bereitgestellte Software, die die Kommunikation zwischen der Caere-Anwendung und dem Scanner ermöglicht.

#### **Verfügbare Treiber**

Dies sind die ISIS-Treiber, die für Ihren Scanner installiert sind.

Ein ISIS-Treiber ist eine vom Scannerhersteller bereitgestellte Software, die die Kommunikation zwischen der Caere-Anwendung und dem Scanner ermöglicht.

Wählen Sie den Treiber aus, den Sie mit dem Scanner verwenden möchten, und klicken Sie auf *Als aktuellen ISIS-Treiber verwenden.*

#### **Als aktuellen ISIS-Treiber verwenden**

Klicken Sie auf *Als aktuellen ISIS-Treiber verwenden,* um den ausgewählten Treiber mit Ihrem Scanner zu verwenden.

**Aktueller Scanner**

Dies ist der Scanner, für den Sie gerade Eigenschaften auswählen.

## **Gerätetyp**

Wählen Sie die am besten zutreffende Beschreibung für diesen Scanner (bzw. für dieses Gerät) aus.

#### **Als Standardscanner verwenden**

Klicken Sie auf *Als Standardscanner verwenden,* um diesen Scanner in allen Caere-Anwendungen als Standardscanner auszuwählen.

Klicken Sie auf *OK,* um das Dialogfeld zu schließen und alle vorgenommenen Änderungen zu speichern.

## **OK**

#### **Abbrechen**

Klicken Sie auf *Abbrechen,* um das Dialogfeld zu schließen, ohne die vorgenommenen Änderungen zu speichern.

#### **Übernehmen**

Klicken Sie auf *Übernehmen,* um alle vorgenommenen Änderungen zu speichern, ohne das Dialogfeld zu schließen.